# Microsoft Edge のネイティブモード(標準モード)サポートのお知らせ

# 【概要】

Microsoft 社より、Microsoft Edge(Chromium 版)の Internet Explorer モード(以下、IE モード)が 2029 年 中にサポート終了することがアナウンスされました。

HA8000xN 以降のシステム装置では、これに伴い、Microsoft Edge のネイティブモード(以下、ネイティブモ ード)を追加サポートします。

ネイティブモードで使用する際の前提条件や使用方法など、詳細は、以下をご確認ください。

なお、Microsoft 社によるサポート終了までは、IE モードを継続使用できます。また、Windows Server など の Internet Explorer 11 が継続利用可能な環境では、Internet Explorer 11 を継続使用できます。

### 【対象製品】

Microsoft Edge のネイティブモードをサポートする対象製品は下表の通りです。 対象製品では、Web コンソール、および、リモートコンソール用のリモート端末(管理 PC)において、前提ソ フトウェアとして Microsoft Edge のネイティブモードをご使用いただけます。

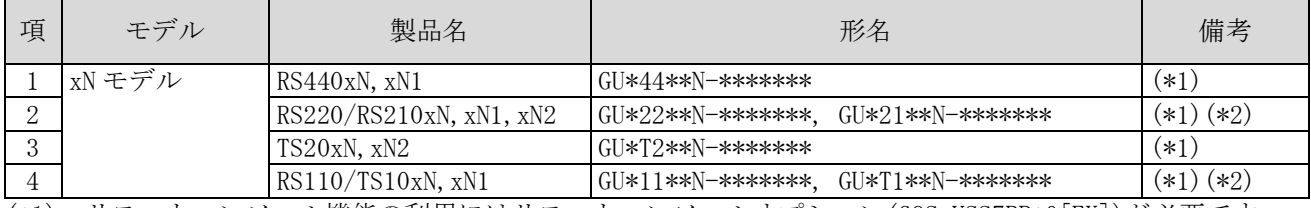

(\*1):リモートコンソール機能の利用にはリモートコンソールオプション(GQS-VSS7BR\*0[EX])が必要です。 (\*2):それぞれのモデルの NS モデルも対象です。

## 【ネイティブモードの使用の前提条件】

Microsoft Edge のネイティブモードを使用する場合は、下表に示す BMC ファームウェアが必要です。 これよりも古い BMC ファームウェアをご使用の場合は、最新ファームウェアへアップデートしてください。

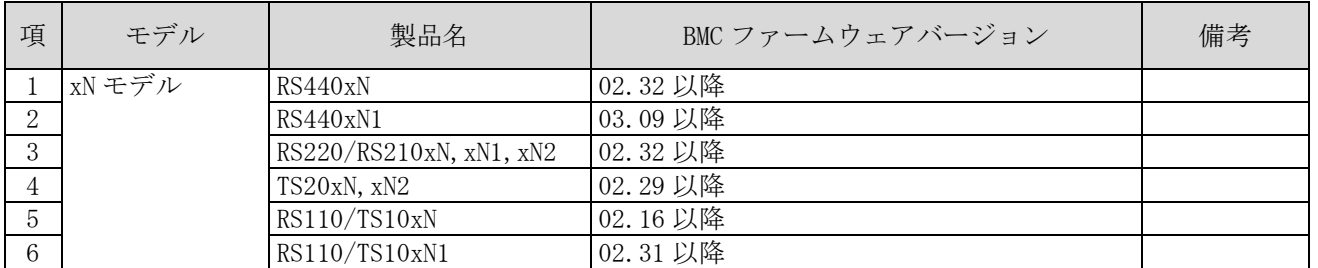

最新の BMC ファームウェアは、以下よりダウンロードしてご利用ください。

[ドライバ・ユーティリティ](https://www.hitachi.co.jp/cgi-bin/products/it/server/bladesymphony/dlserch_rev1/dlserch.cgi) ダウンロードページ(新規ウィンドウを表示)

### 【ネイティブモードの使用方法】

- (1)ネイティブモード設定の事前準備
	- (a)Microsoft Edge が起動している場合、ブラウザ画面右端の「…」をクリックし、「Microsoft Edge を閉 じる」を選択して Microsoft Edge を終了してください。
	- (b)Microsoft Edge のウィンドウ右上の「×」をクリックして Microsoft Edge を終了した場合、 Microsoft Edge を一旦起動し、(a)と同様に Microsoft Edge を終了してください。

ウィンドウ右上の「×」をクリックして終了した場合、次回 Microsoft Edge 起動時に後述の起動オプショ ン追加が反映されない場合があります。

(2)ネイティブモード設定方法

(a)Microsoft Edge のプログラムへのショートカットを作成してください。

(b)作成したショートカットのプロパティを開き、「ショートカット」タブの「リンク先」の末尾に起動オ プション「--ignore-certificate-errors」を追加して「OK」をクリックしてください。(以下の例の下 線部参照)

例) "C:\Program Files (x86)\Microsoft\Edge\Application\msedge.exe" --ignore-certificate-errors

(c)ショートカットをダブルクリックし、Microsoft Edge を起動してください。

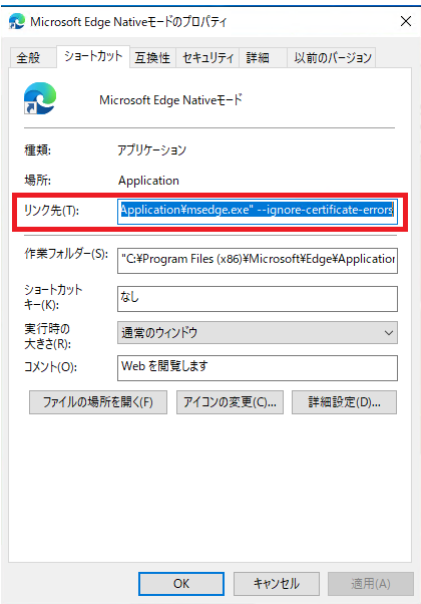

なお、前記の起動オプションを付けて Microsoft Edge を起動した場合、ブラウザのアドレスバーの下に次 の警告メッセージが表示される場合がありますが、ネイティブモードの動作に影響ありません。

サポートされていないコマンドラインフラグ:--ignore-certificate-errors を使用しています。これによ り、安定性およびセキュリティに関するリスクが生じます。

#### 【ネイティブモードで Web コンソール機能を使用する場合の留意点】

・起動オプションを付けて Microsoft Edge を起動した場合、従来 Web コンソールにアクセスした時に表示 されていた次の証明書エラーは表示されません。表示される場合は、起動オプションが正しく反映され ていない可能性があります。前記の【ネイティブモードの使用方法】の手順を見直してください。

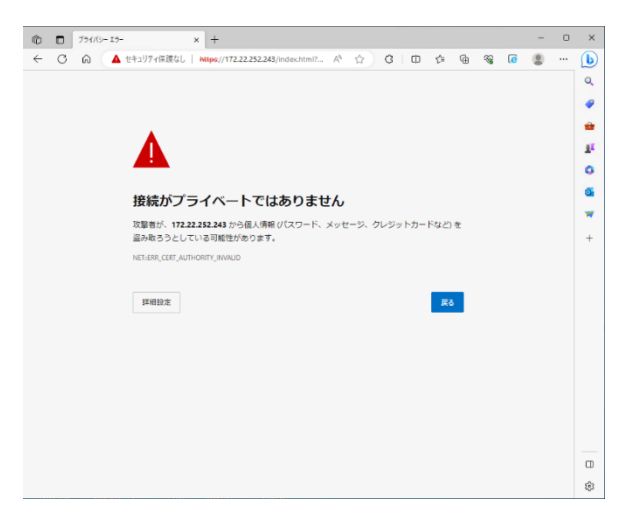

・ログイン画面でポップアップがブロックされた場合は、ポップアップを許可してください。

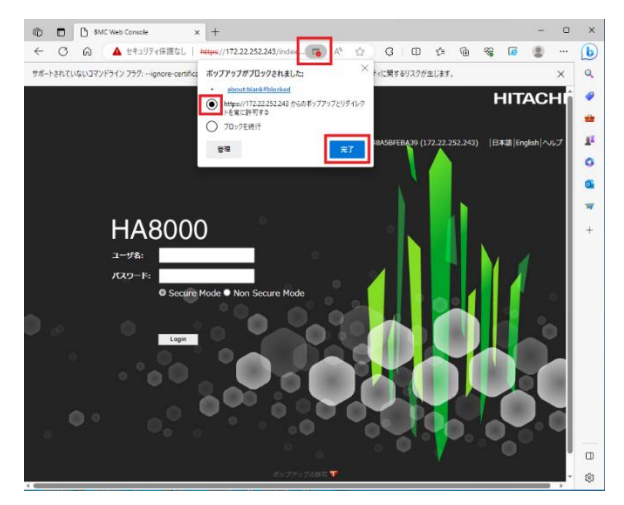

・「システム」タブの「IPMI 情報」にて「Launch Viewer」ボタンをクリックした場合、および、「リモー トアクセス」-「システム操作」にて「リモート KVM/メディア」ボタンをクリックした場合、.jnlp フ ァイルのダウンロード時に「ipmiviewer.jnlp はデバイスに問題を起こす可能性があります。このまま 保存しますか?」「jviewer.jnlp はデバイスに問題を起こす可能性があります。このまま保存します か?」という警告メッセージ、および、「保存」「削除」ボタンが表示される場合があります。その場 合、「保存」ボタンをクリックして.jnlp ファイルを保存し、.jnlp ファイルを開いてください。

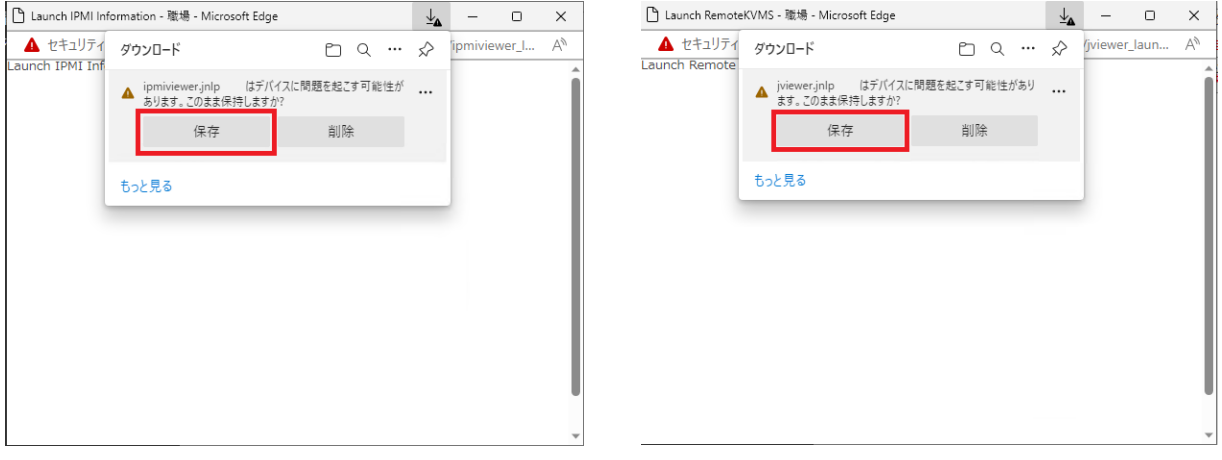

・「設定」タブの「バックアップ・リストア」-「バックアップ」にて、バックアップ対象の「バックアッ プ」をクリックすると、ブラウザの新しいタブが開き、バックアップファイルの内容を表示してしまうこ とがあります。その場合は、一度タブを閉じてください。バックアップファイルを保存するためには、「バ ックアップ」を右クリックし、「名前を付けてリンクを保存」を選択してください。

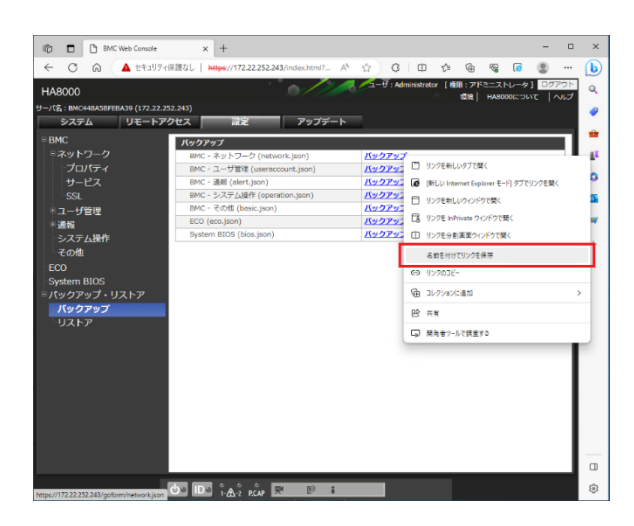

#### 【関連ドキュメント】

「Microsoft 社 Windows 10 の Internet Explorer 11 サポート終了に伴う対応について」 [https://www.hitachi.co.jp/Prod/comp/OSD/pc/ha/support/productinfo/info\\_20220128.pdf](https://www.hitachi.co.jp/Prod/comp/OSD/pc/ha/support/productinfo/info_20220128.pdf)

#### 【更新来歴】

2023 年 10 月 新規作成

・本ページで記載している内容を予告なく変更することがありますので、あらかじめご了承ください。 ・記載の会社名、製品名などは、それぞれの会社の商標もしくは登録商標です。